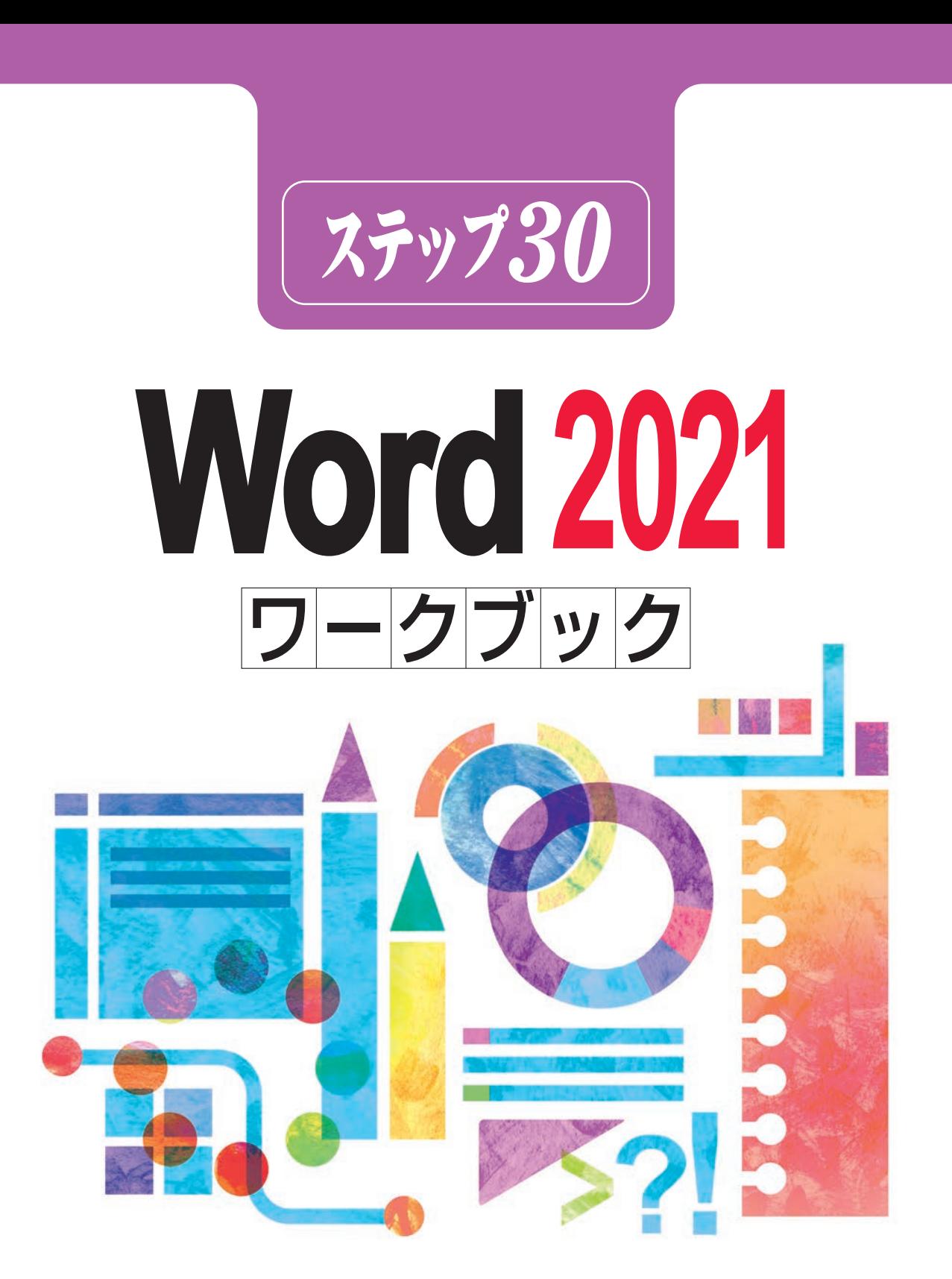

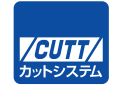

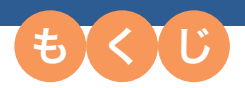

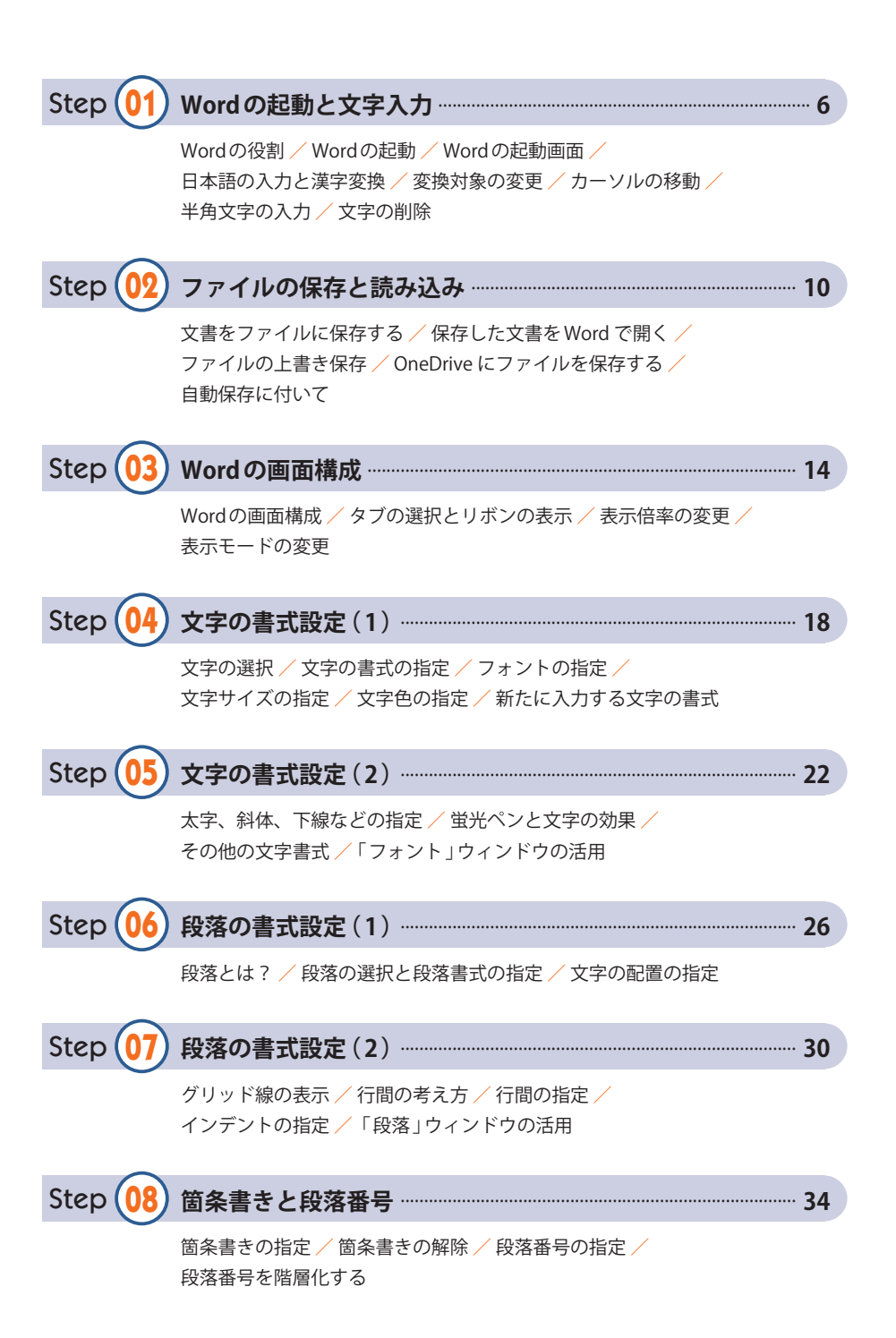

#### C o n t e n t s

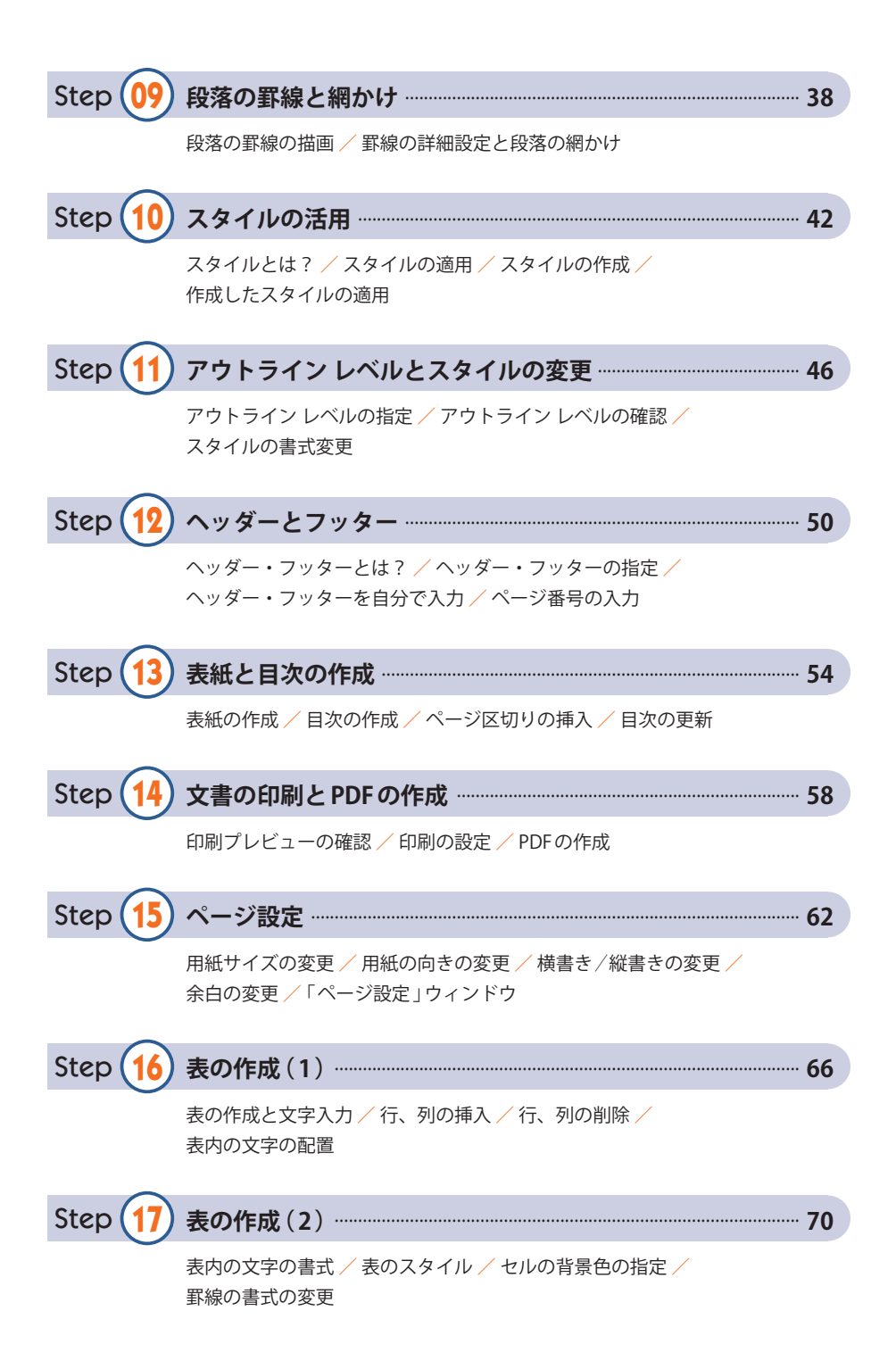

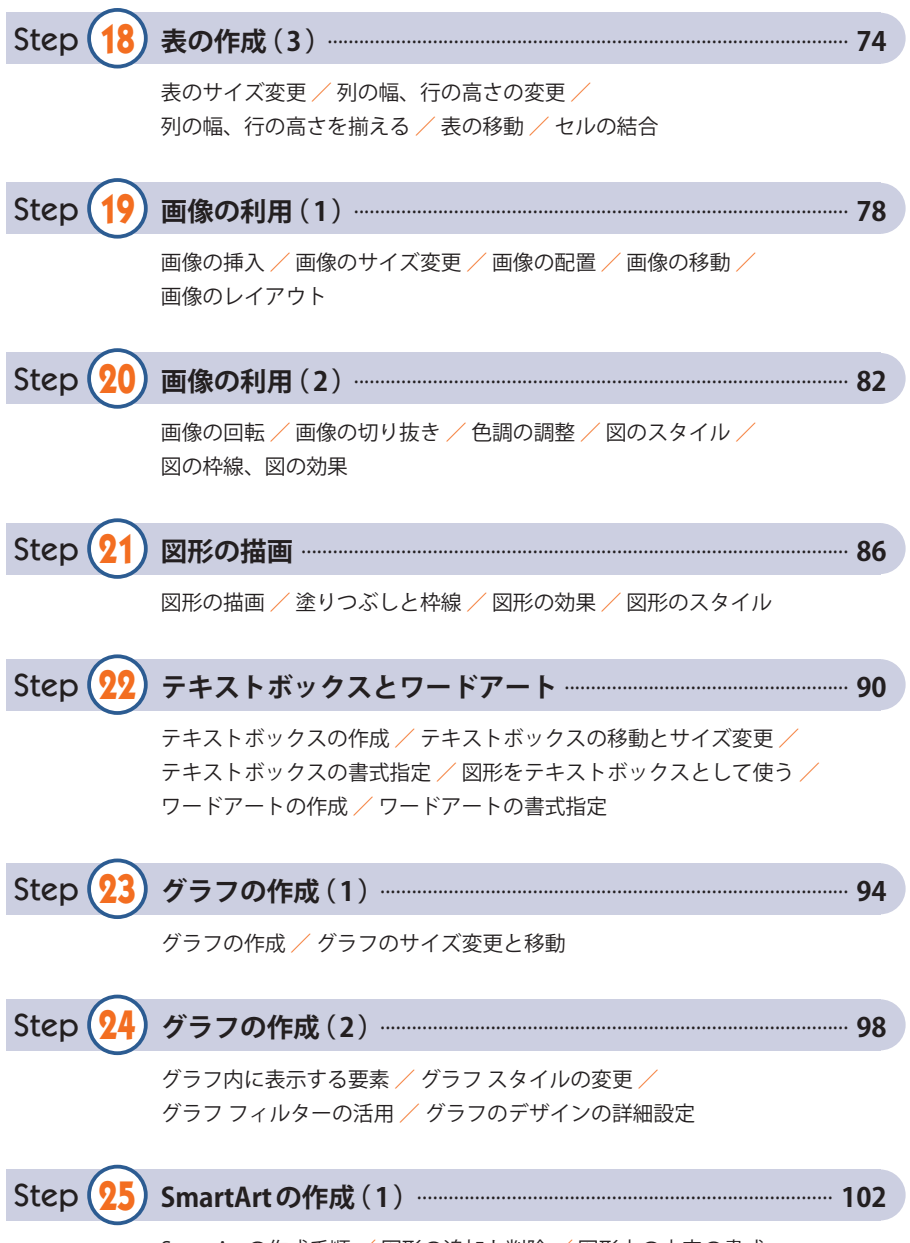

SmartArt の作成手順 / 図形の追加と削除 / 図形内の文字の書式

#### C o n t e n t s

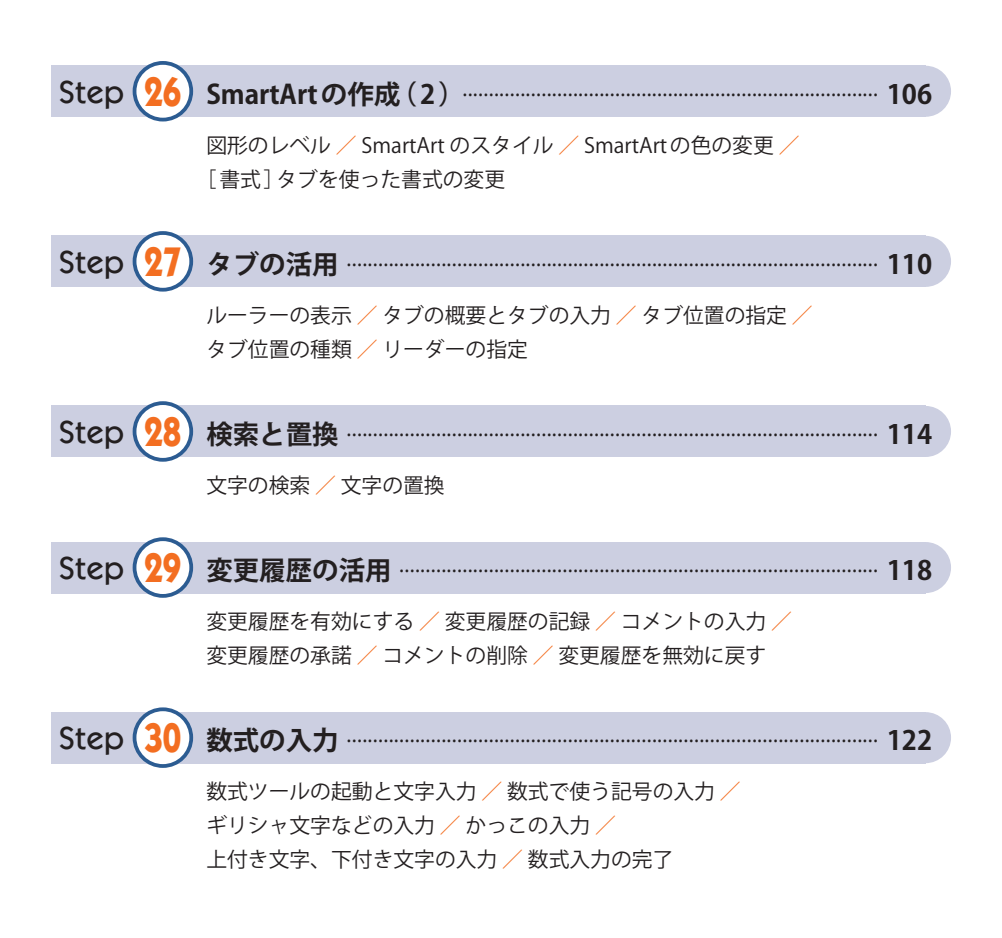

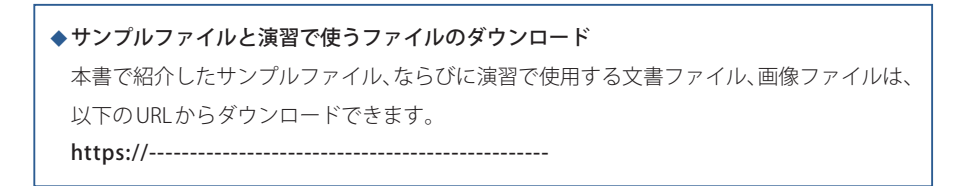

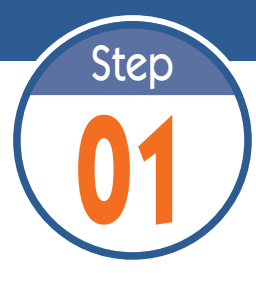

# **01** Word の起動と文字入力

Word は、さまざまな文書を作成できるアプリケーションです。最初の演習 となるステップ 01 では、Word の起動方法と文字入力、漢字変換について学 習します。

## **1.1 Word の役割**

. . . . . . . . .

 Word は、論文やレポート、仕事で使う書類、掲示物、ハガキなど、あらゆる文書の作成に 利用できるアプリケーションです。作成した文書は、プリンターで印刷したり、電子メールに 添付して送信したりできます。仕事や研究に欠かせないアプリケーションなので、ぜひ使い方を 覚えておいてください。

#### **1.2 Word の起動**

 それでは、Word の使い方を解説していきましょう。まずは、Word を起動するときの操作手順 を解説します。

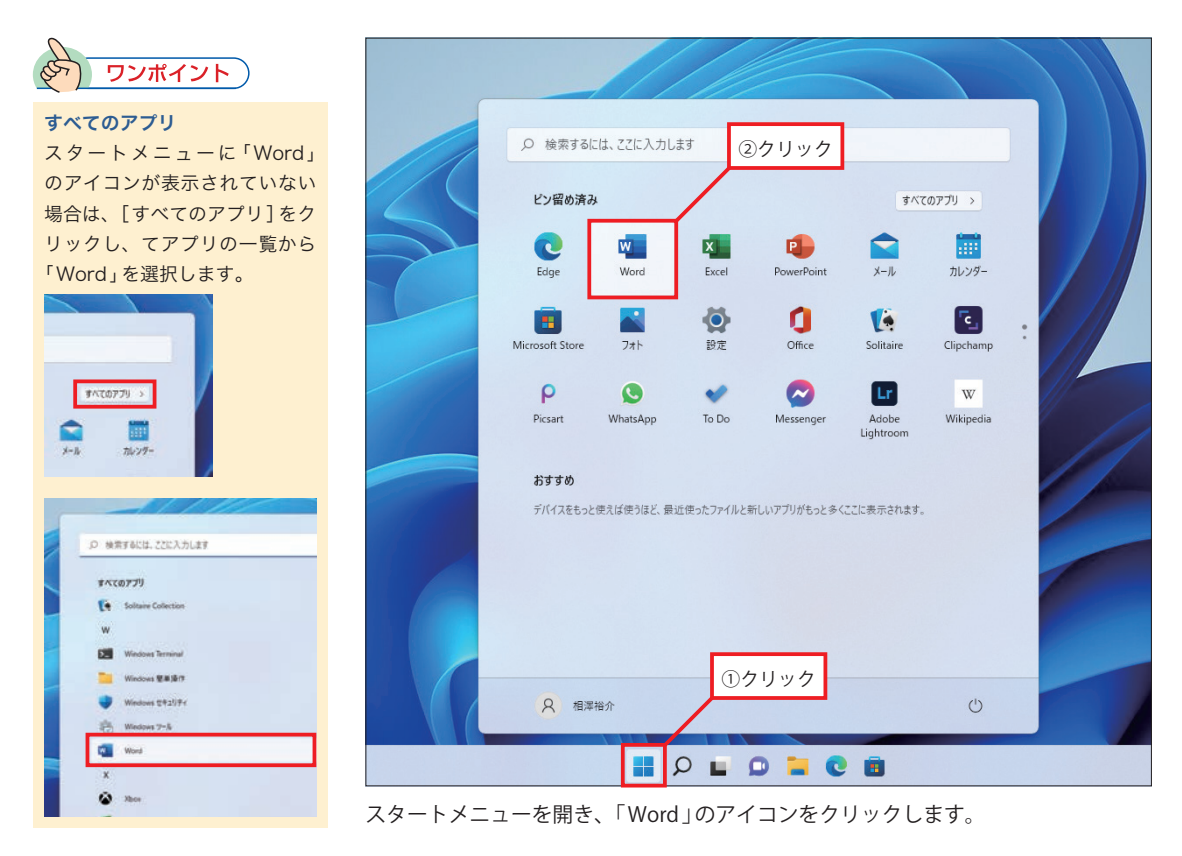

## **1.3 Word の起動画面**

Word を起動すると、以下の図のような画面が表示されます。ここで「白紙の文書」をクリック すると、何も入力されていない白紙の文書が画面に表示されます。

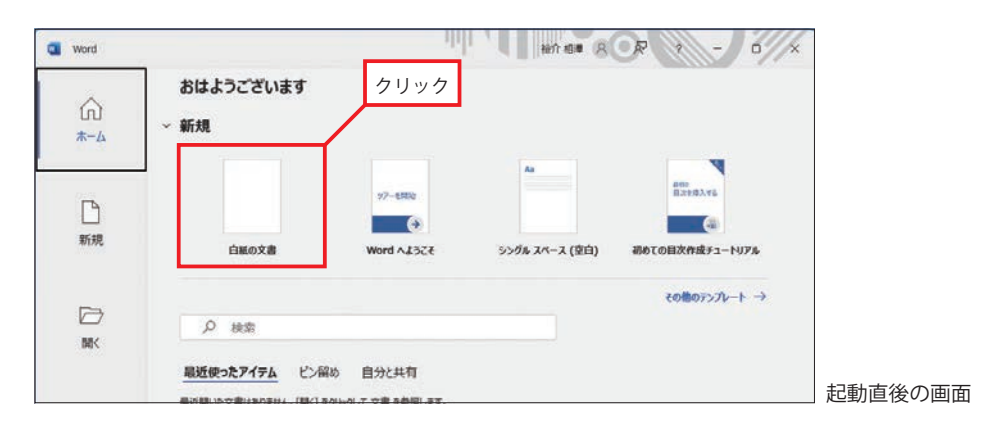

## **1.4 日本語の入力と漢字変換**

 Word に日本語を入力するときは、ローマ字入力を使うのが一般的です。漢字を含む文章は、 「読みをローマ字で入力」 →「漢字変換」 →「確定 」という手順で入力します。漢字変換は [スペース]キーで実行します。続いて [Enter] キーを押すと、漢字変換を確定できます。同様 の手順でカタカナや記号に変換することも可能です。

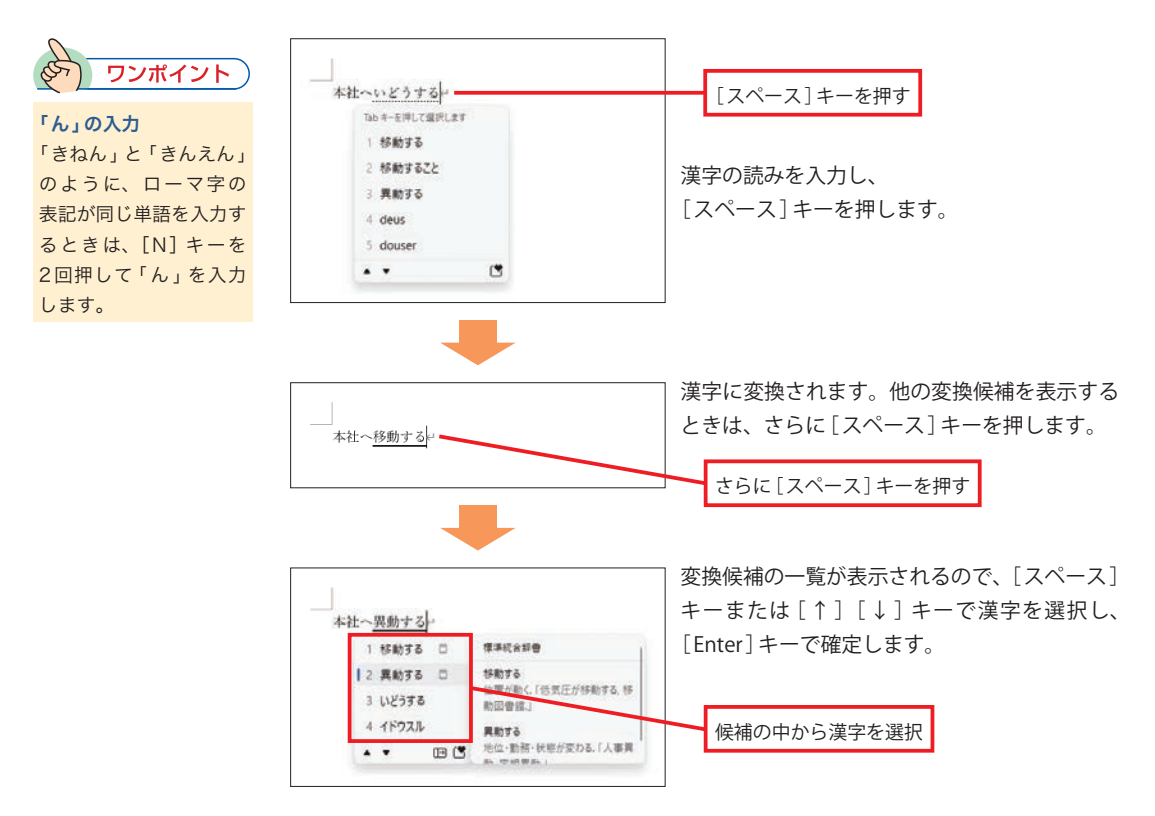

#### **1.5 変換対象の変更**

漢字変換は文節単位で操作します。変換対象とする分節を移動するときは、「←1キーまたは [→]キーを押します。もちろん、この操作は「Enter]キーで漢字変換を確定する前に行わなけ ればいけません。

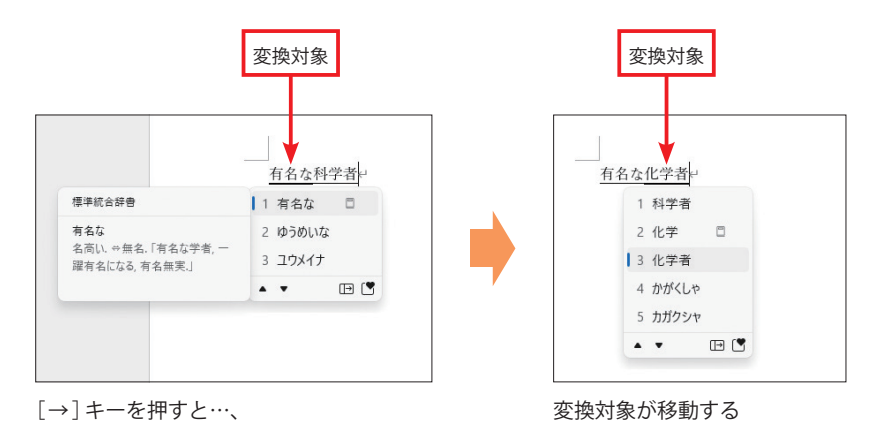

#### **1.6 カーソルの移動**

文字を入力する位置を示すカーソルは、マウスのクリックで移動させます。そのほか、[←][→] [↑][↓]のキーを押してカーソルを移動させることも可能です。

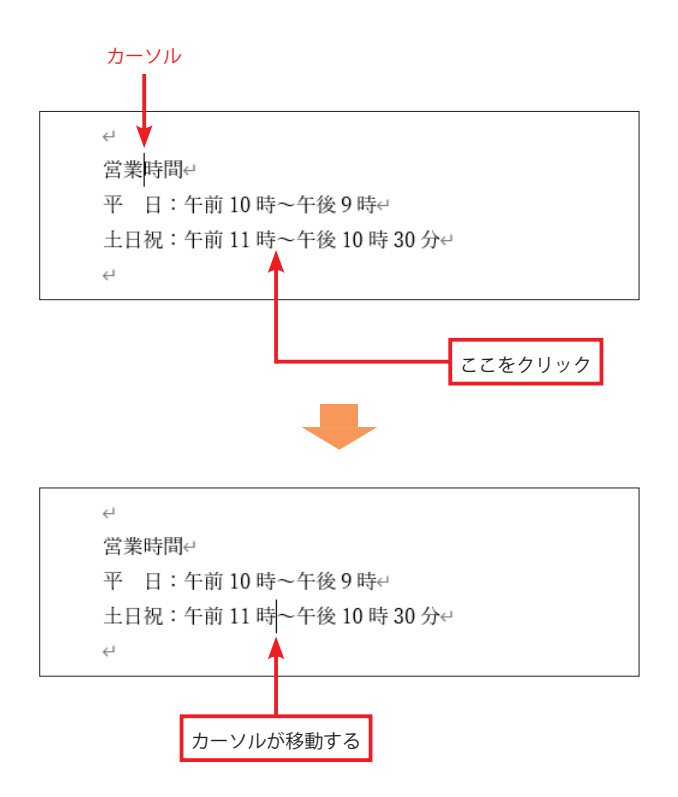

#### **1.7 半角文字の入力**

アルファベットや数字、記号などを半角で入力するときは「半角/全角]キーを押して半角入 力モードに切り替えます。もういちど「半角/全角1キーを押すと全角入力モードに戻ります。

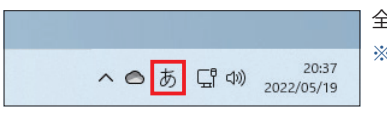

全角入力モードのときは「あ」と表示されます。 ※[カタカナ ひらがな]キーでも全角入力モードに切り替えら れます。

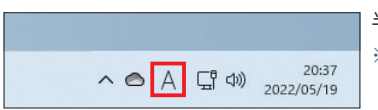

半角入力モードのときは「 A 」と表示されます。 ※[ Caps Lock ]キーでも半角入力モードに切り替えられます。

# **1.8 文字の削除**

入力した文字を削除するときは、[BackSpace] キーまたは [Delete] キーを利用します。 [ BackSpace ]キーを押したときは、カーソルの前にある文字が1文字削除されます。[ Delete ]キー を押したときは、カーソルの後にある文字が 1 文字削除されます。

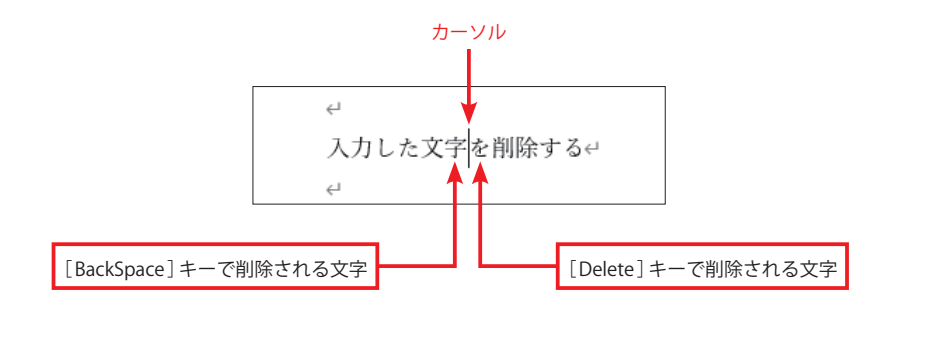

( 1 )Wordを起動し、以下の文章を入力してみましょう。

**演 習**

富士山← 富士山には 4 つの登山ルートがあり、それぞれのルートで「五合目の標高」は異なります。 その標高差は最大で 900 メートル以上になるため、ルートによって登山の難易度は大きく 変化します。↩  $\overline{\mathcal{L}}$ 

( 2 )「メートル 」の文字を半角の「 m 」に修正してみましょう。

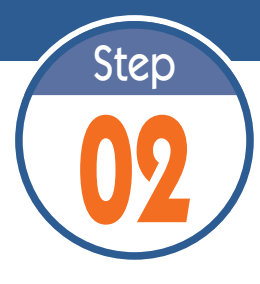

**02** ファイルの保存と読み込み

Word で作成した文書はファイルに保存して管理します。ステップ 02 では、 文書をファイルに保存する方法と、保存したファイルを読み込む方法を解説 します。

# **2.1 文書をファイルに保存する**

. . . . . . . . .

Word で作成した文書をファイルに保存するときは、「ファイル] タブを選択し、以下のように 操作します。

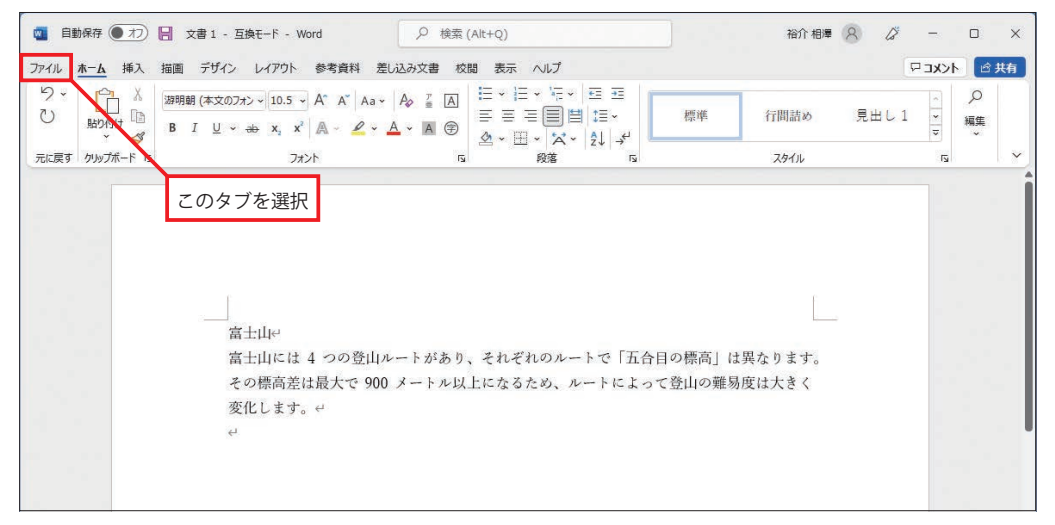

[ファイル] タブを選択します。

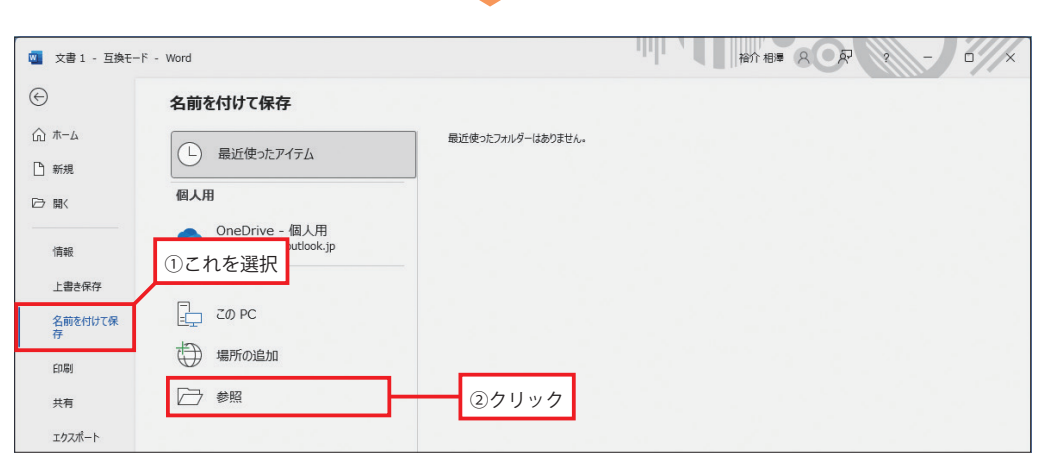

「名前を付けて保存」を選択します。続いて、「参照」をクリックします。

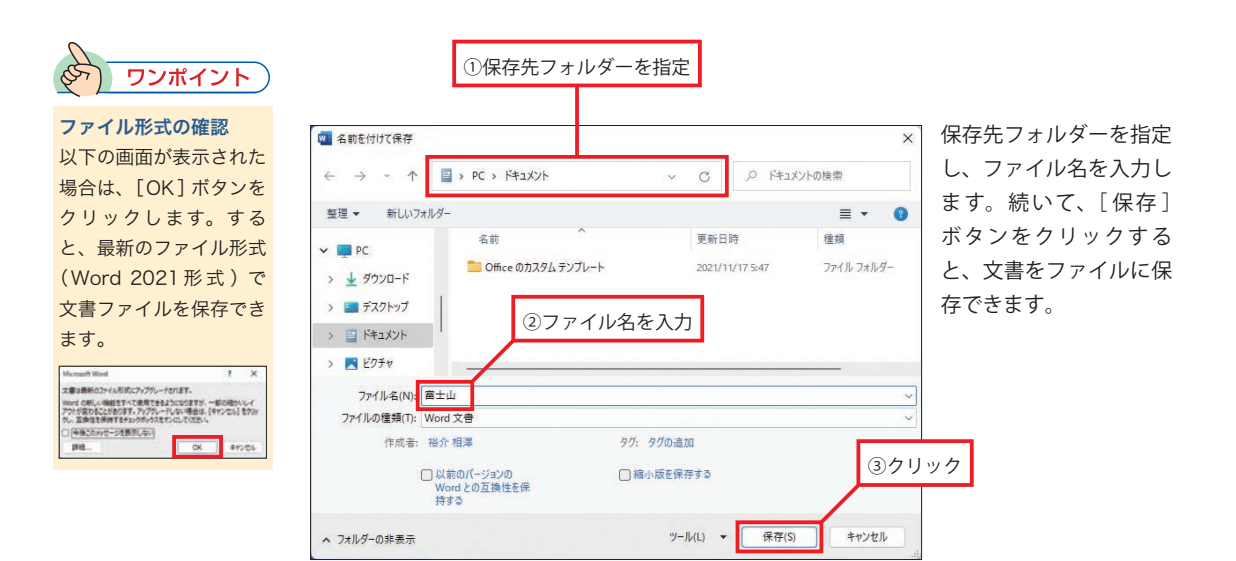

# **2.2 保存した文書を Word で開く**

 文書をファイルに保存できたら、いちど Word を終了し、ファイルを正しく開けるか確認して みましょう。保存したファイルのアイコンをダブルクリックすると、その文書をWord で開くこ とができます。

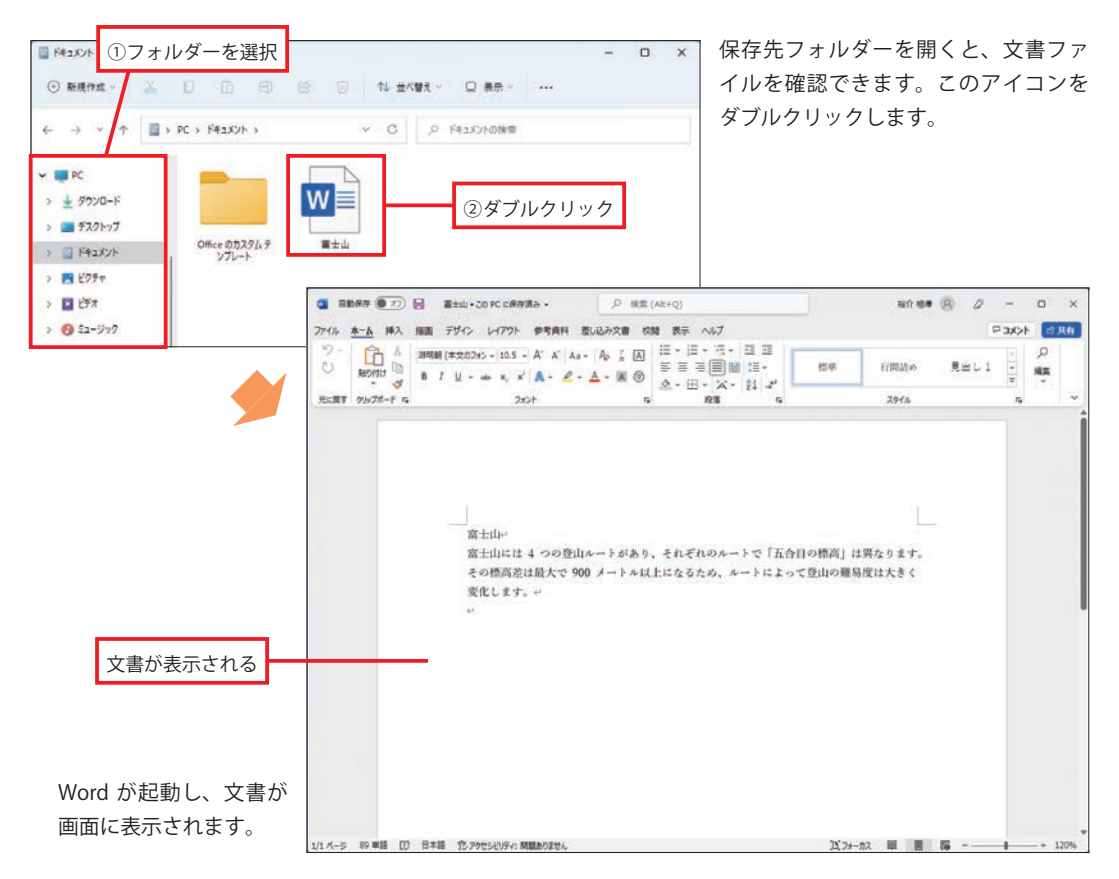

## **2.3 ファイルの上書き保存**

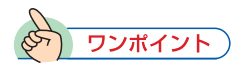

上書き保存をキーボード で実行することも可能で す。この場合は、[Ctrl] キーを押しながら[S] キーを押します。便利な 操作方法なので、ぜひ覚

すでに保存されている文書を修正したときは、上書き保存を実行しておく 必要があります。この操作はクイックアクセス ツールバーにある 日をクリッ [Ctrl]+[S]キー クすると実行できます。

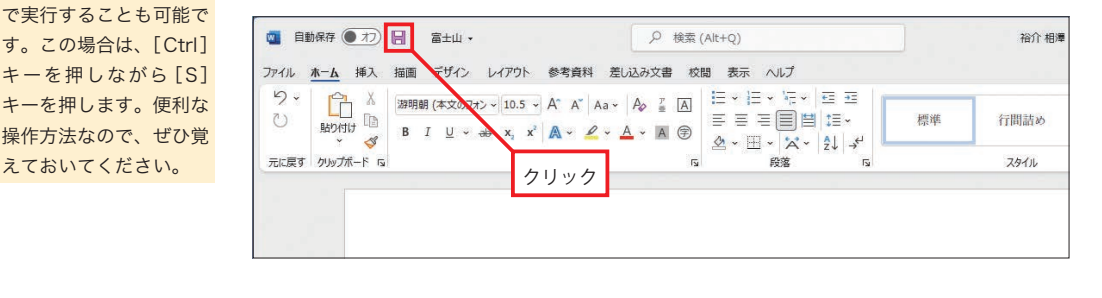

### **2.4 OneDrive にファイルを保存する**

Word で作成した文書を OneDrive に保存することも可能です。OneDrive はマイクロソフトが 提供する無料のクラウド ストレージで、インターネット上にファイルを保存できるサービスで す。自分のパソコンだけでなく、学校にあるパソコンなどでも文書の閲覧や編集を行いたい場合 は、OneDrive に文書ファイルを保存しておくとよいでしょう。

※OneDriveを利用するには、Microsoftアカウントでサインインしておく必要があります。

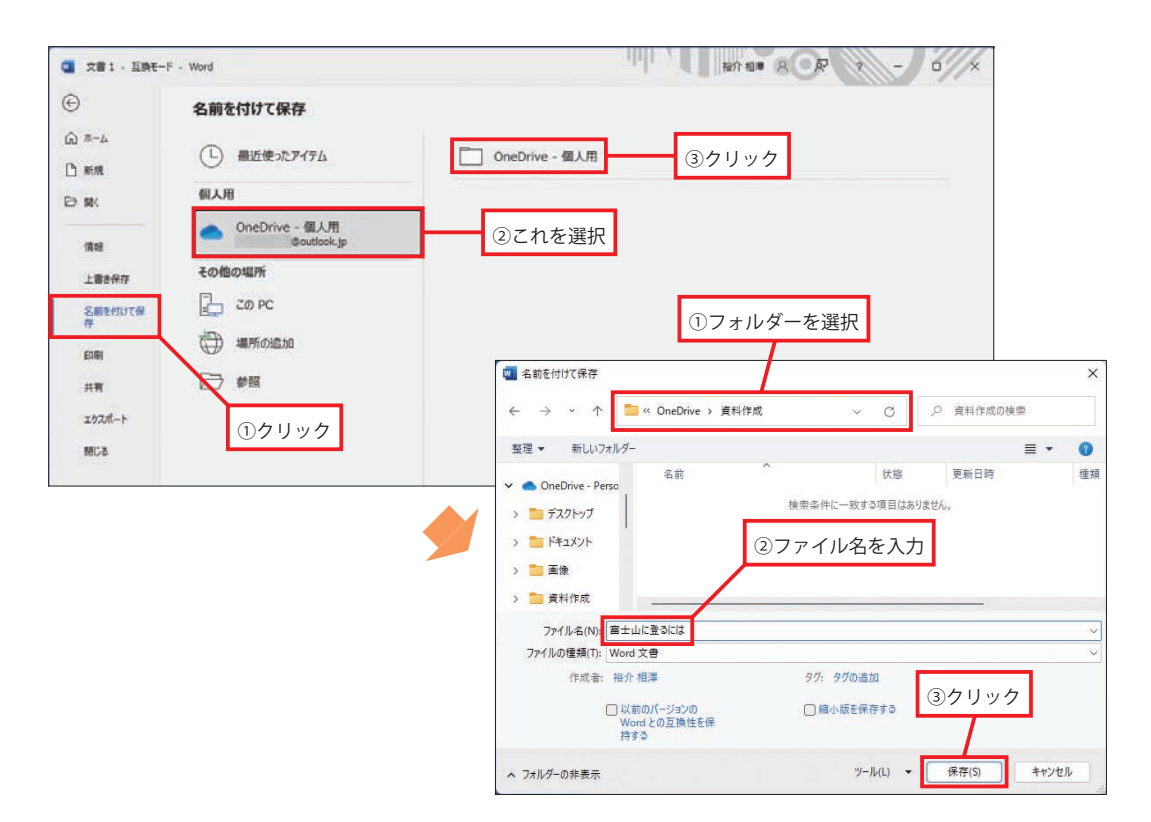